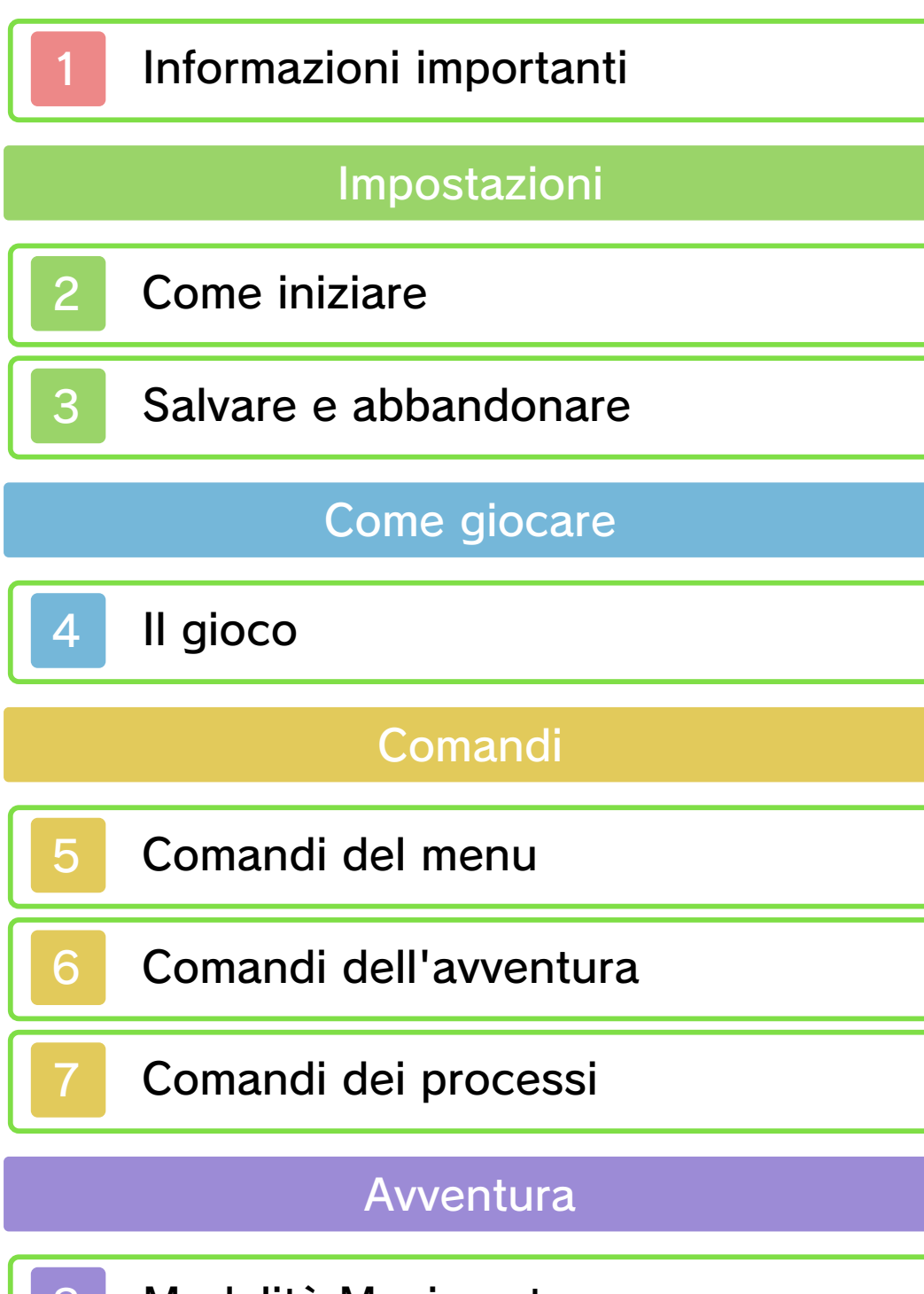

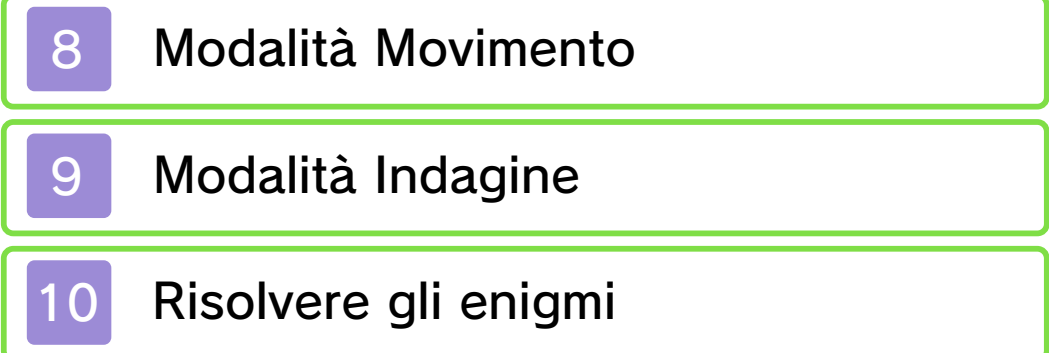

## La valigia del professore

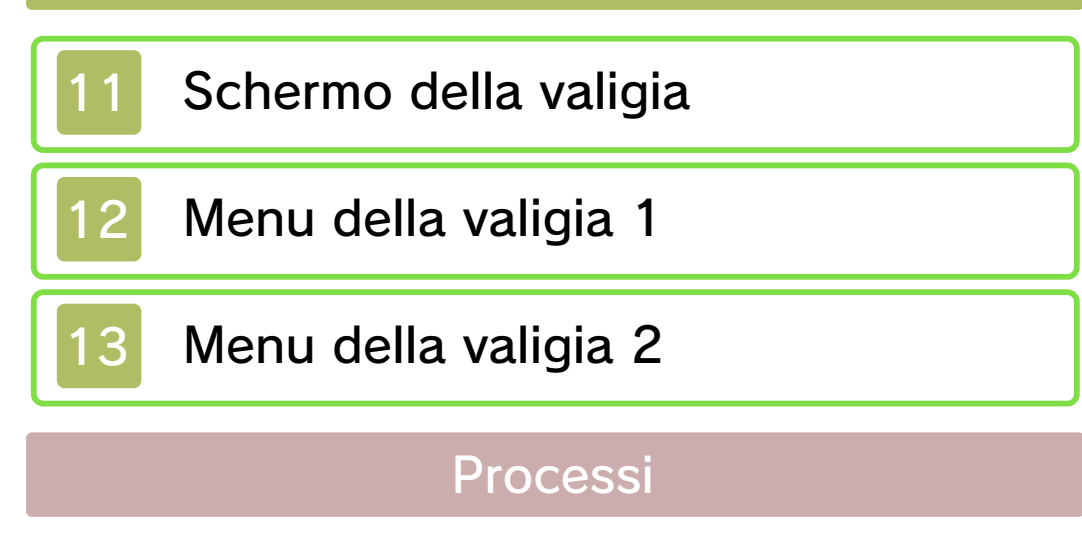

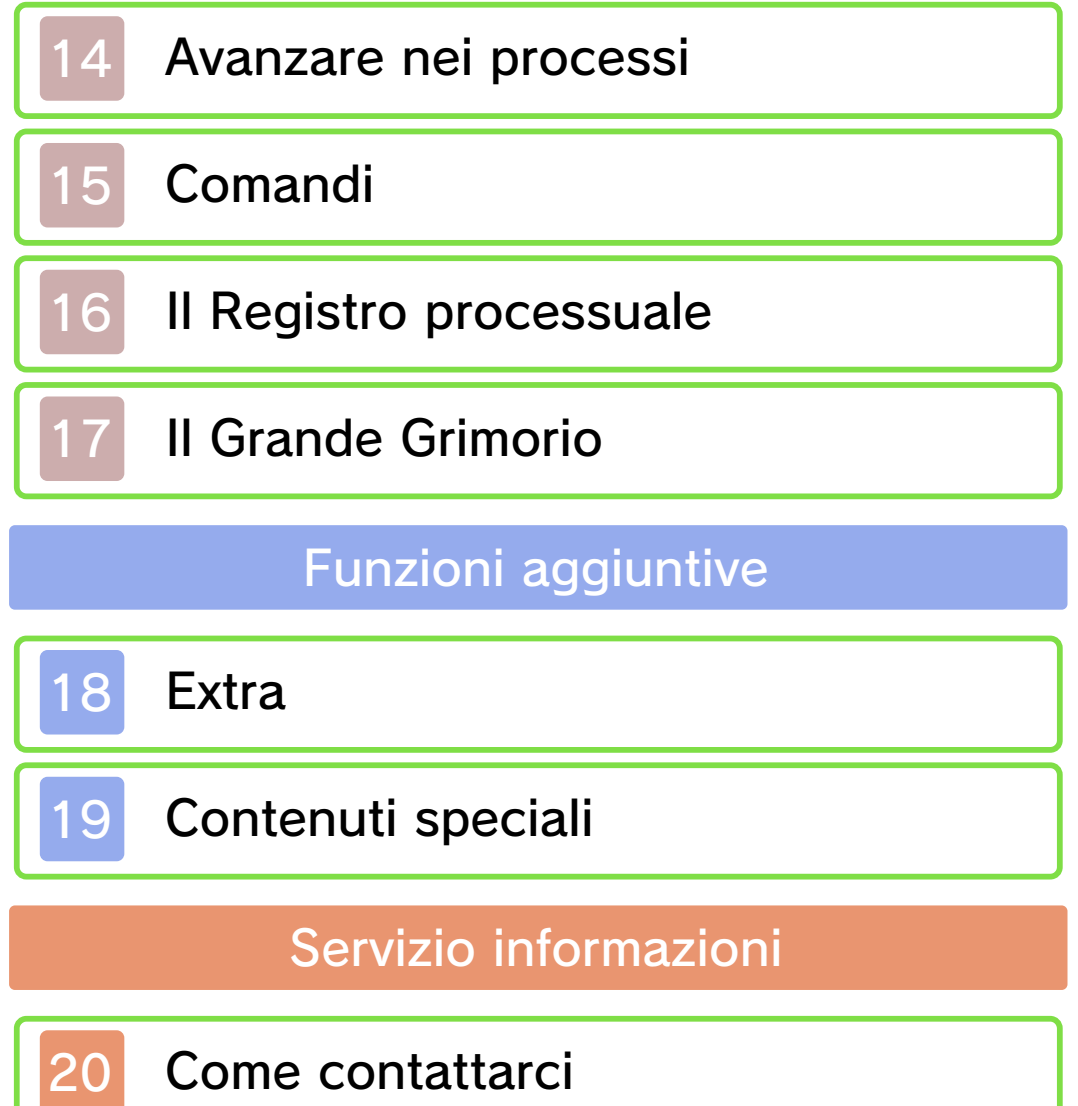

#### Informazioni importanti

Prima di utilizzare questo software, leggi attentamente il presente manuale. Se il software viene usato da bambini piccoli, è necessario che un adulto legga e spieghi loro questo documento.

Consulta anche il manuale di istruzioni della console Nintendo 3DS per maggiori informazioni e consigli su come ottimizzare l'utilizzo del software.

 $\blacklozenge$  Se non indicato altrimenti, in questo manuale il termine "Nintendo 3DS" si riferisce sia alla console Nintendo 3DS™ che alla console Nintendo 3DS™ XL.

#### Informazioni per la salute e la sicurezza

### **A IMPORTANTE**

Prima di usare questo software, leggi attentamente le Informazioni per la salute e la sicurezza che si trovano nel menu HOME.

Per accedere alle suddette informazioni, tocca l'icona  $\blacksquare$  nel menu HOME e successivamente AVVIA. Leggi attentamente tutte le sezioni. Quando hai finito, premi **E**HOME per tornare al menu HOME.

Leggi attentamente anche il manuale di istruzioni della console, in particolar modo la sezione

Informazioni per la salute e la sicurezza, prima di usare i software per Nintendo 3DS.

Per informazioni sulle precauzioni relative alla comunicazione wireless e al gioco online, consulta la sezione Informazioni per la salute e la sicurezza del manuale di istruzioni della console.

#### Selezione della lingua

La lingua del software dipende da quella impostata nella console. Questo software ti permette di scegliere fra quattro lingue: inglese, tedesco, francese e olandese. Se la console Nintendo 3DS è già impostata su una di esse, quella sarà la lingua del software. Se, invece, la console è impostata su un'altra lingua, la lingua del software sarà l'inglese. Per maggiori informazioni su come cambiare la lingua, consulta il manuale di istruzioni elettronico delle Impostazioni della console.

#### Classificazione per età

Per informazioni sul sistema di classificazione per età per questo o per altri software, visita il sito del sistema di classificazione in vigore nella tua regione.

www.pegi.info PEGI (Europa):

USK (Germania): www.usk.de

Classification Operations Branch (Australia): www.classification.gov.au

OFLC (Nuova Zelanda): www.censorship.govt.nz

#### Avvertenze generali

Questo software (inclusi la documentazione o i contenuti digitali scaricati o utilizzati unitamente a questo software) è dato in licenza da Nintendo per uso personale e non commerciale sulla console Nintendo 3DS. L'uso dei servizi Internet di questo software è soggetto all'Accordo per l'utilizzo dei servizi Nintendo 3DS e policy sulla privacy, che comprende il Codice di Condotta del Nintendo 3DS.

Sono proibiti la riproduzione o l'uso non autorizzato. Questo software è munito di misure tecniche di protezione atte a prevenire la riproduzione e la copia di contenuti. La console Nintendo 3DS e il software per Nintendo 3DS non sono destinati all'uso congiuntamente a modifiche tecniche non autorizzate presenti o future dell'hardware o del software o all'uso con dispositivi non autorizzati per la console Nintendo 3DS. In seguito all'aggiornamento della console Nintendo 3DS o di un software, qualsiasi modifica tecnica presente o futura non autorizzata dell'hardware o del software della console Nintendo 3DS oppure l'utilizzo di dispositivi non autorizzati con la console Nintendo 3DS potrebbe rendere la console inutilizzabile in modo permanente. I contenuti derivanti dalle modifiche tecniche non autorizzate dell 'hardware o del software della console Nintendo 3DS potrebbero venire rimossi.

Questo software, il manuale o altro materiale scritto che accompagna il software sono protetti dalle leggi nazionali e internazionali sulla proprietà intellettuale.

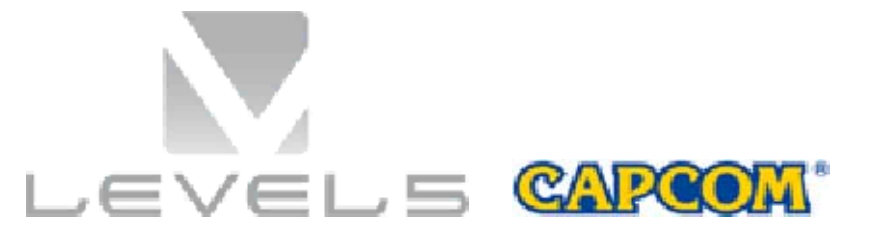

©2014 LEVEL-5 Inc. ©CAPCOM CO., LTD. 2014

Trademarks are property of their respective owners. Nintendo 3DS is a trademark of Nintendo.

THIS SOFTWARE USES A FONT THAT IS EITHER MADE BY OR CREATED BASED ON A FONT MADE BY FONTWORKS INC. WHICH HAS BEEN MODIFIED TO ACCOMMODATE THE SOFTWARE DESIGN.

CTR-P-AVSP-00

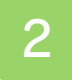

## Come iniziare

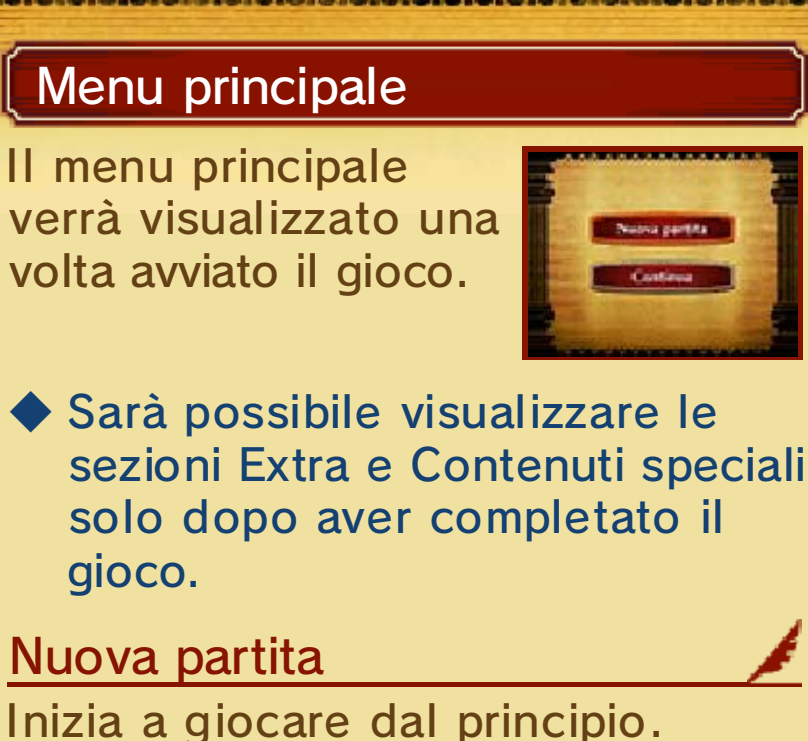

Inizia a giocare dal principio. Inserisci un nome per il file di salvataggio e dai inizio all'avventura!

◆ In seguito non sarà possibile modificare il nome del file di salvataggio.

## **Continua**

Seleziona un file di salvataggio per continuare a giocare dal punto in cui hai salvato l'ultima volta (pag. 3).

## Extra (pag. 18)

Visualizza l'arte, ascolta le voci e la musica e guarda i filmati del gioco.

## Contenuti speciali (pag. 19)

Collegati a Internet per sbloccare gli episodi e le gallerie speciali.

Questo software non supporta la modalità riposo durante la connessione a Internet, neppure quando la console Nintendo 3DS è chiusa.

#### 3 Salvare e abbandonare

Prima di abbandonare il gioco, assicurati di aver salvato i tuoi progressi. Una volta terminato il salvataggio, potrai spegnere la tua console Nintendo 3DS.

#### Salvataggio dati

Per salvare i tuoi progressi di gioco, tocca SALVA nel menu della valigia (pag. 12) e seleziona un file di salvataggio. Avrai inoltre la possibilità di salvare la partita in alcuni punti cruciali della storia.

#### ◆ Puoi creare fino a tre file di salvataggio.

Non spegnere la console, non estrarre la scheda di gioco/la scheda SD e non riavviare la console durante il salvataggio. Non lasciare che sui terminali si accumuli sporco. Questi comportamenti potrebbero causare la perdita di dati.

Non usare accessori o software per modificare i dati di salvataggio, poiché ciò potrebbe rendere impossibile il proseguimento del gioco o provocare la perdita di dati salvati. Qualsiasi modifica ai dati è permanente, pertanto fai attenzione.

#### Il gioco

Questo gioco è diviso in due parti: l'avventura e i processi. Progredendo nel gioco, passerai automaticamente da una sezione all'altra. Ognuna di esse ha un diverso stile di gioco, pertanto cerca di ricordare come funzionano.

## Avventura (pagg. 8-10)

L'avventura è suddivisa in due modalità: Movimento e Indagine. Visita le aree di interesse con la modalità Movimento e usa la modalità Indagine per raccogliere informazioni esaminando gli oggetti e parlando con i diversi personaggi. Di tanto in tanto ti sfideranno anche a risolvere un enigma.

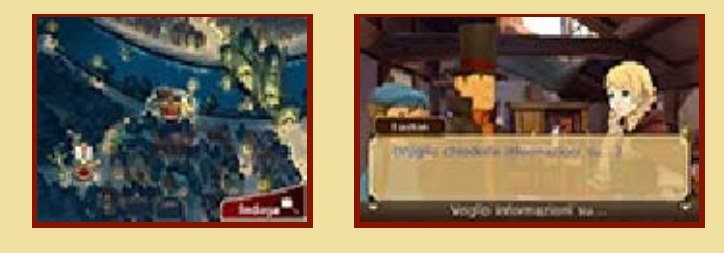

### Processi (pagg. 14-17)

Entra in tribunale nei panni di un avvocato per aiutare gli imputati dimostrando la loro innocenza! Ascolta le testimonianze ed esegui il contro-interrogatorio dei testimoni nel tentativo di scoprire la verità.

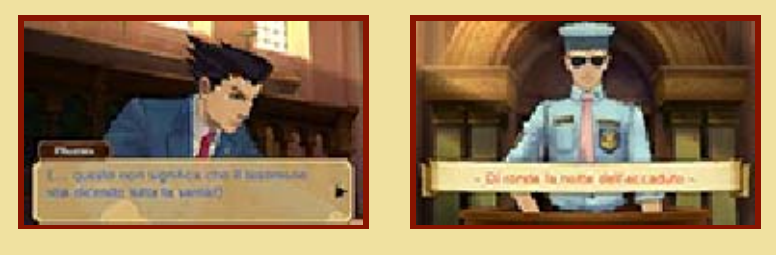

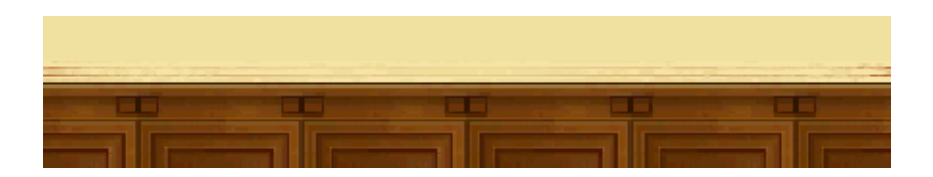

#### 5 Comandi del menu

Di seguito sono elencati i comandi principali dei menu di gioco. Per informazioni sugli altri comandi, consulta le relative pagine del manuale.

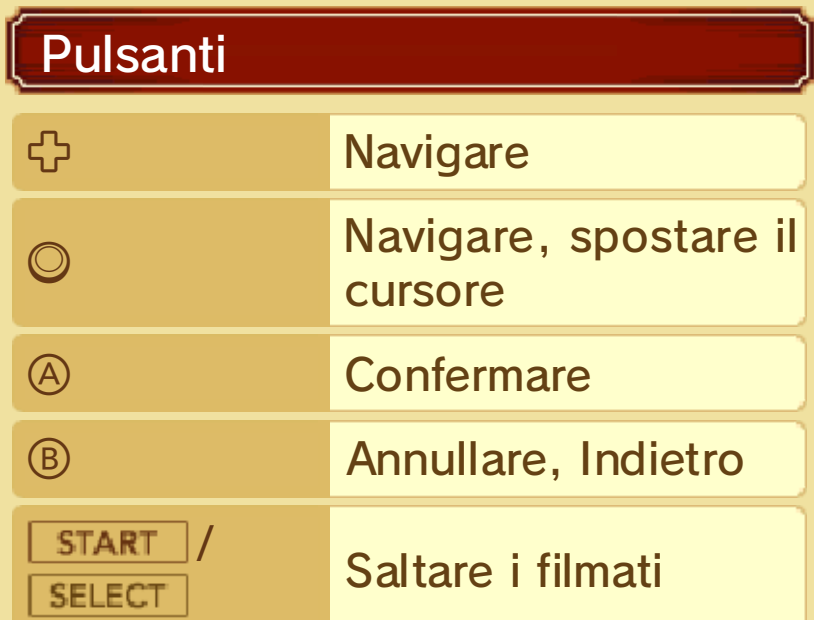

## Comandi del touch screen

Tocca un'icona o un pannello sul touch screen per selezionarlo. A seconda della situazione, potrai far scorrere lo stilo sul touch screen per indagare o prendere appunti (pag. 13).

#### 6 Comandi dell'avventura

Di seguito sono elencati i comandi delle modalità Movimento (pag. 8) e Indagine (pag. 9). Per informazioni più dettagliate su questi comandi, consulta le relative pagine del manuale.

## Modalità Movimento

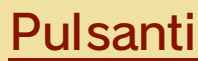

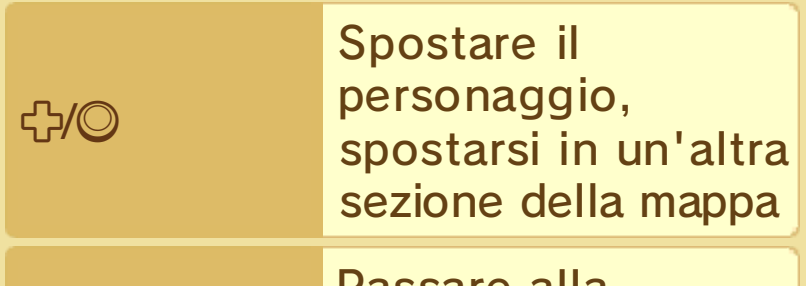

 $R$  Passare alla modalità Indagine

Comandi del touch screen

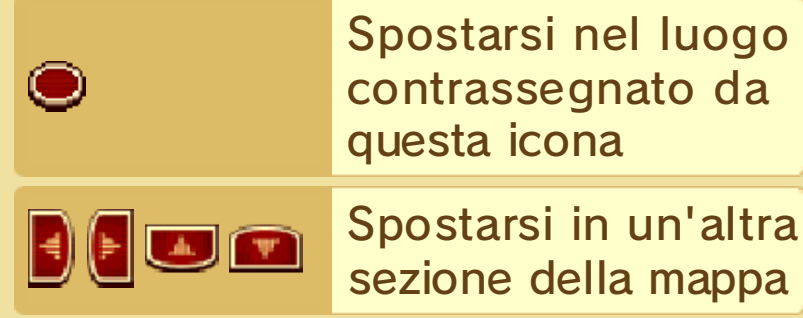

Passare alla modalità Indagine

Entrare in un edificio

## Modalità Indagine

Pulsanti

Indaga<sup>®</sup>

**B** Entra

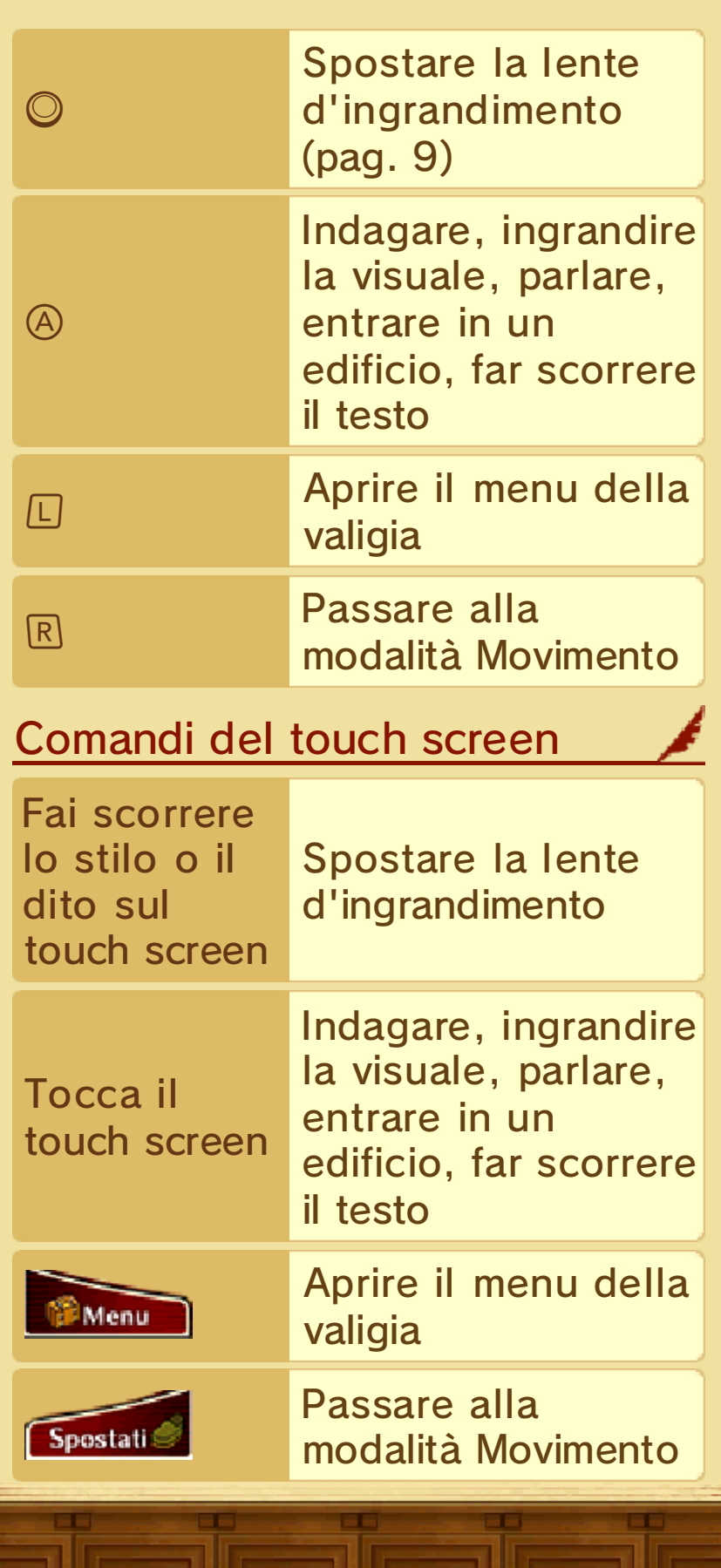

## Comandi dei processi

**BOARDSARAARAARAARAAR** 

Per informazioni più dettagliate sui comandi dei processi, consulta la sezione Processi (pagg. 14-17) del manuale.

**HOW HOW HO** 

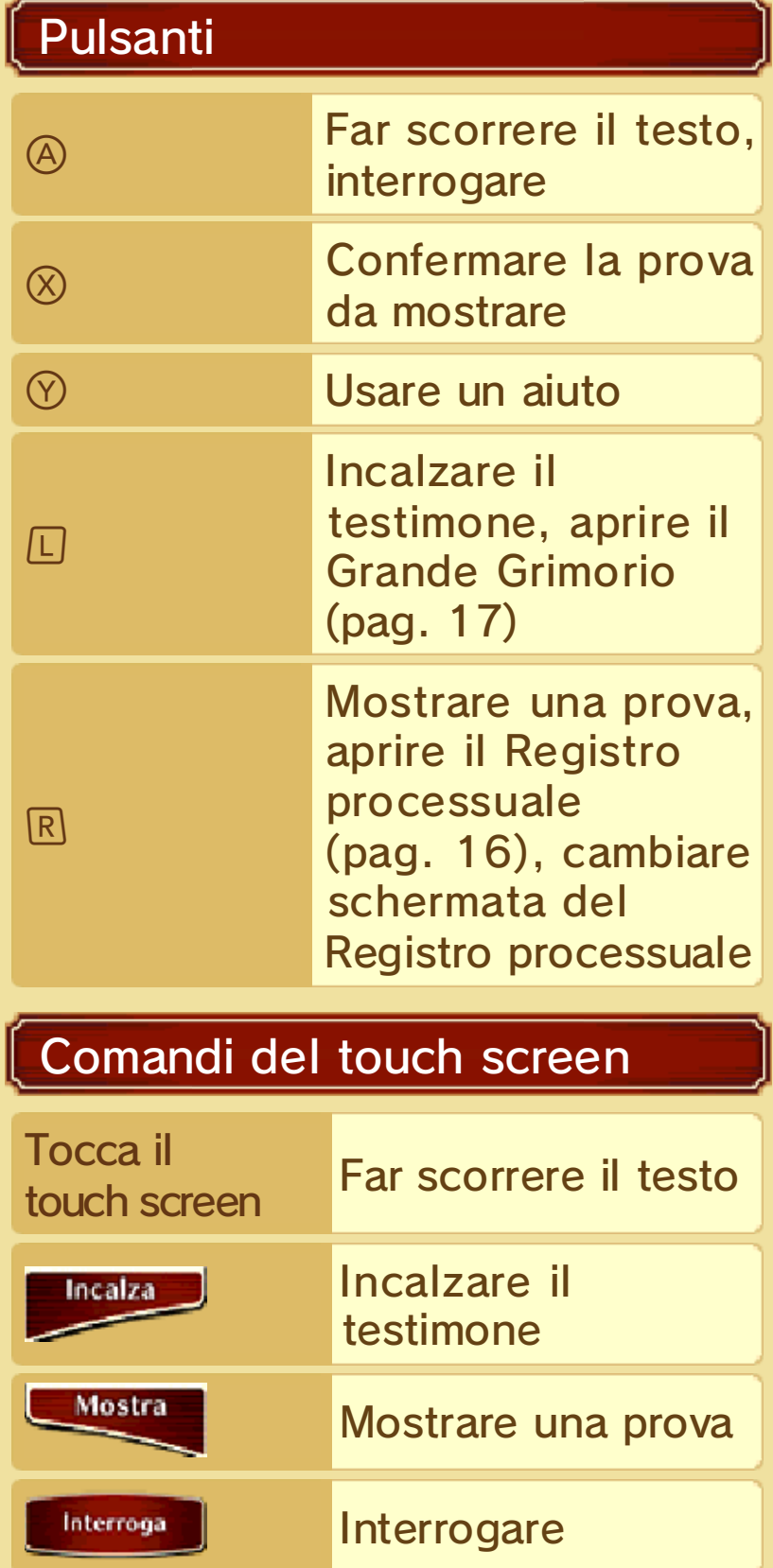

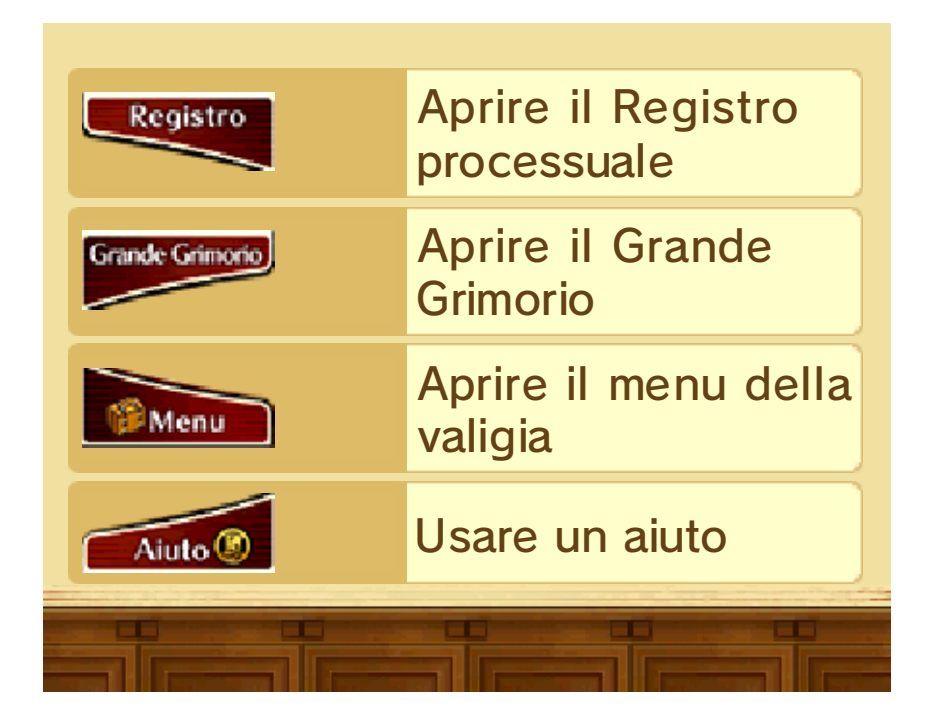

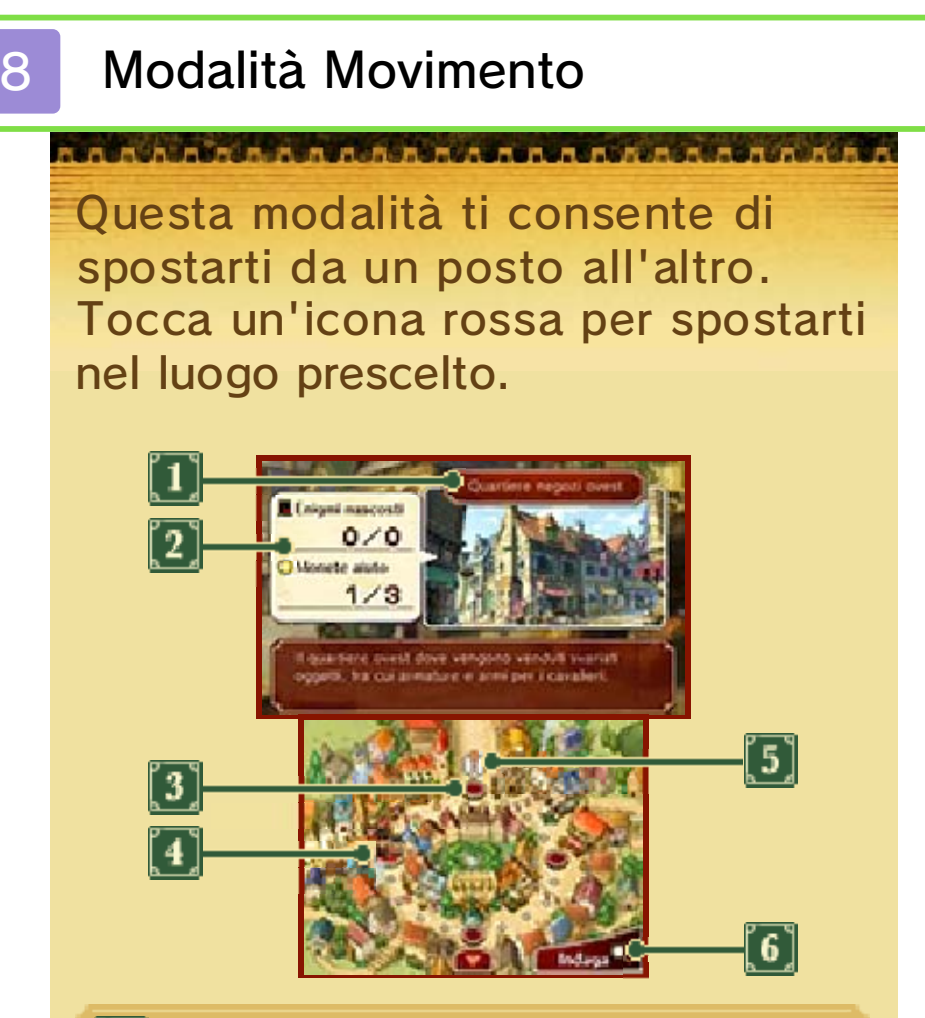

## **1** Nome del luogo

Mostra il nome del luogo selezionato. Le informazioni sul luogo sono visualizzate nella parte inferiore dello schermo.

### **[2] Enigmi nascosti/Monete aiuto**

Mostra le informazioni sugli enigmi e le monete aiuto (pag. 9) che potrai trovare nel luogo selezionato. Le cifre visualizzate indicano il numero di enigmi o monete aiuto già trovati e il numero totale presente nel luogo selezionato.

#### **3** Icone rosse

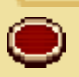

Per raggiungere una località, tocca l'icona che la contrassegna.

**Per spostarti in un'altra** sezione della mappa, tocca una di queste icone.

**4** Luogo attuale

**5** Obiettivo

**6** Icona Indaga

Tocca questa icona per passare alla modalità Indagine (pag. 9).

## **Entra**

Tocca l'icona per entrare in un edificio e continuare a indagare al suo interno.

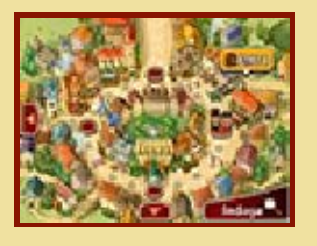

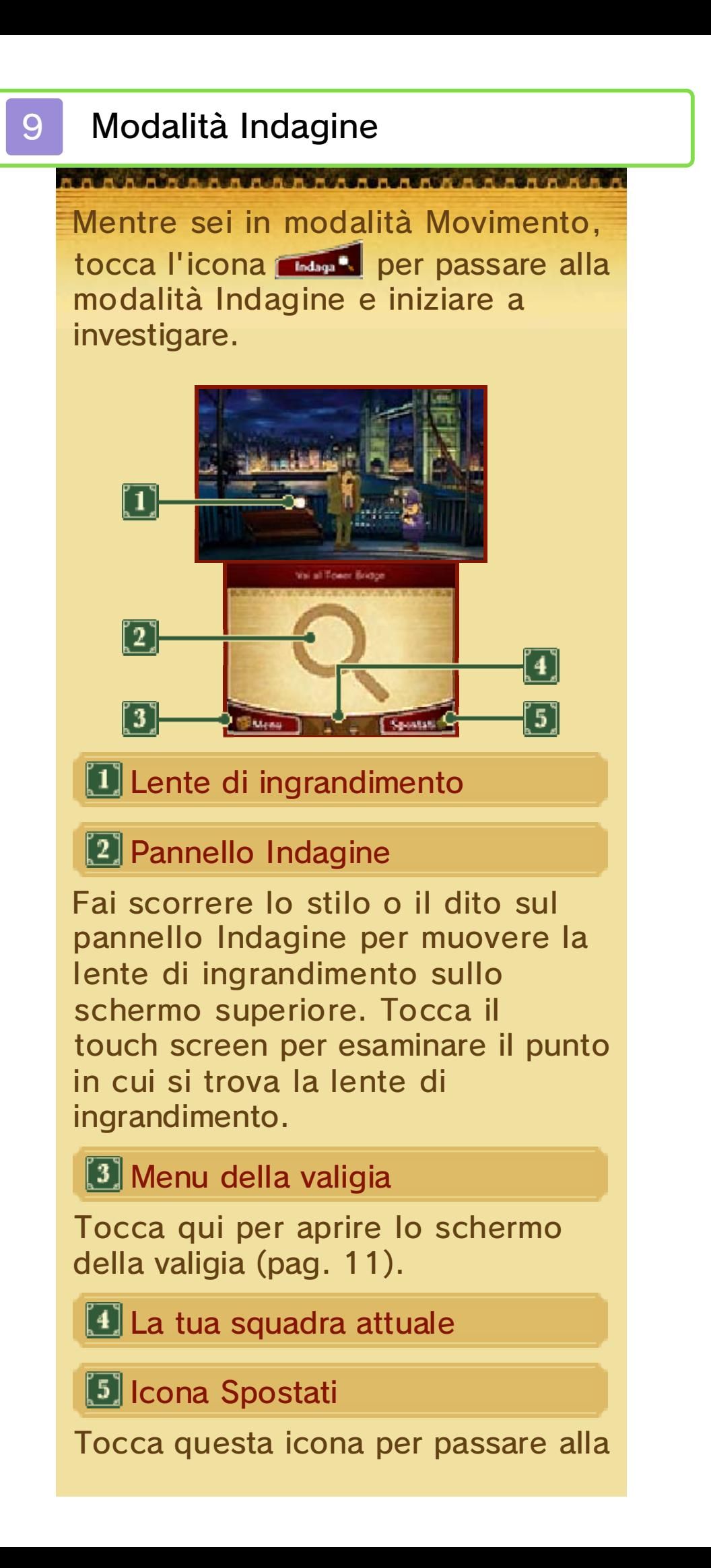

modalità Movimento.

#### Esaminare un luogo

Fai scorrere lo stilo o il dito sul pannello Indagine per muovere la lente di ingrandimento sullo schermo superiore. Quando passa su un punto d'interesse, la lente di ingrandimento reagirà in modi diversi.

## Zoom Q

Esamina i punti in cui la lente d'ingrandimento diventa azzurra per ingrandire un'area in precedenza nascosta o non in vista. Per ritornare alla visuale normale, tocca INDIETRO.

## Parlare Q

Talvolta passando sopra un personaggio del gioco, la lente d'ingrandimento diventerà arancione. In questo caso, potrai parlare con i

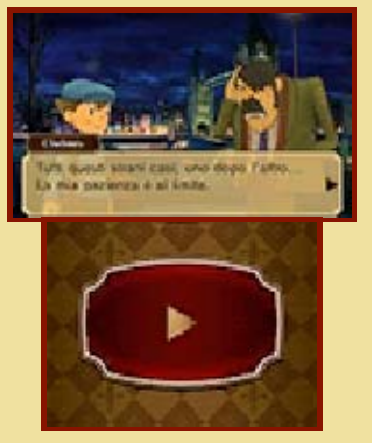

personaggi semplicemente premendo A o toccando il touch screen. Usa questi comandi anche per far scorrere il testo. Le persone con cui hai già parlato potrebbero avere altro da dirti la prossima volta che interagisci con loro.

## Opzioni del dialogo

Talvolta, quando parli con qualcuno, ti verranno mostrate diverse opzioni. Toccane una per selezionarla e avanzare nella storia.

#### Entrare in un edificio

Quando la lente di ingrandimento si trasforma in una freccia gialla, potrai entrare in un

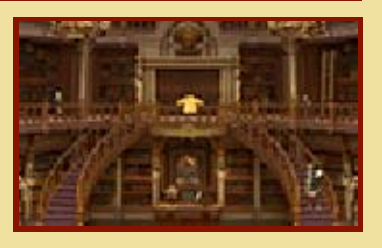

edificio o in una stanza e proseguire le indagini.

#### Elementi nascosti in città

Nei diversi luoghi ci sono molti elementi nascosti come, ad esempio, monete aiuto ed enigmi.

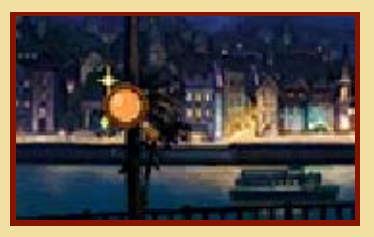

Esamina con attenzione ogni angolino!

#### Le monete aiuto

Potrai usare le monete aiuto per sbloccare un aiuto mentre risolvi un enigma o durante un processo.

Gli enigmi si nascondono un po' ovunque. Talvolta ti imbatterai in enigmi che dovrai risolvere per poter proseguire nella storia.

## **D** Trova un enigma!

Quando trovi un enigma nascosto o parli con qualcuno che ti pone un enigma da risolvere, verrà visualizzato uno schermo introduttivo. Tocca il touch screen per avanzare allo schermo dell'enigma.

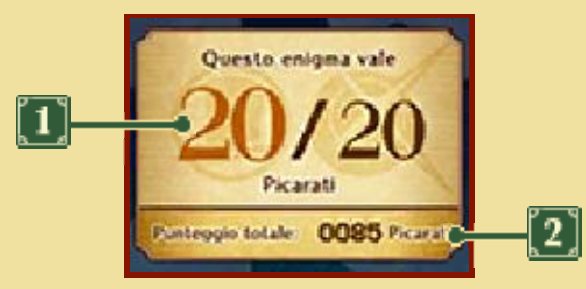

## **T** Valore in Picarati

Indica il numero di Picarati che otterrai risolvendo l'enigma. I Picarati sono punti che indicano la difficoltà di un enigma.

## 2 Punteggio totale

Indica il numero di Picarati che hai accumulato finora.

## Controlla lo schermo dell'enigma

La spiegazione e le istruzioni per risolvere l'enigma verranno visualizzate qui. Leggi attentamente tutte le informazioni e poi tocca il touch screen per iniziare a risolvere l'enigma.

## **B**Risolvi l'enigma

Tocca il touch screen o fai scorrere lo stilo a seconda delle condizioni dell'enigma. Sullo schermo inferiore verranno visualizzate alcune icone, che varieranno a seconda del tipo di enigma.

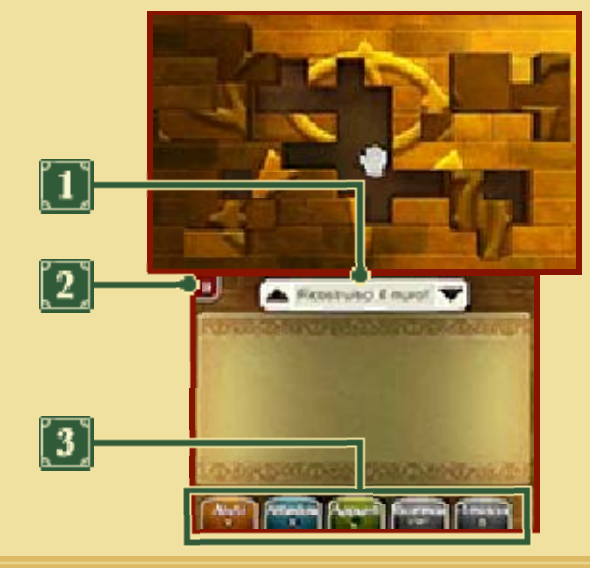

## Descrizione dell'enigma

Tocca l'icona ▲ per far apparire la descrizione dell'enigma sullo schermo superiore oppure l'icona ▼ per leggerla sul touch screen.

### [2] Visualizzare le istruzioni

Tocca questa icona per visualizzare le istruzioni su come risolvere l'enigma.

## **D** Icone

Tocca queste icone per eseguire diversi tipi di azione. Per alcune di esse potrai anche usare i pulsanti.

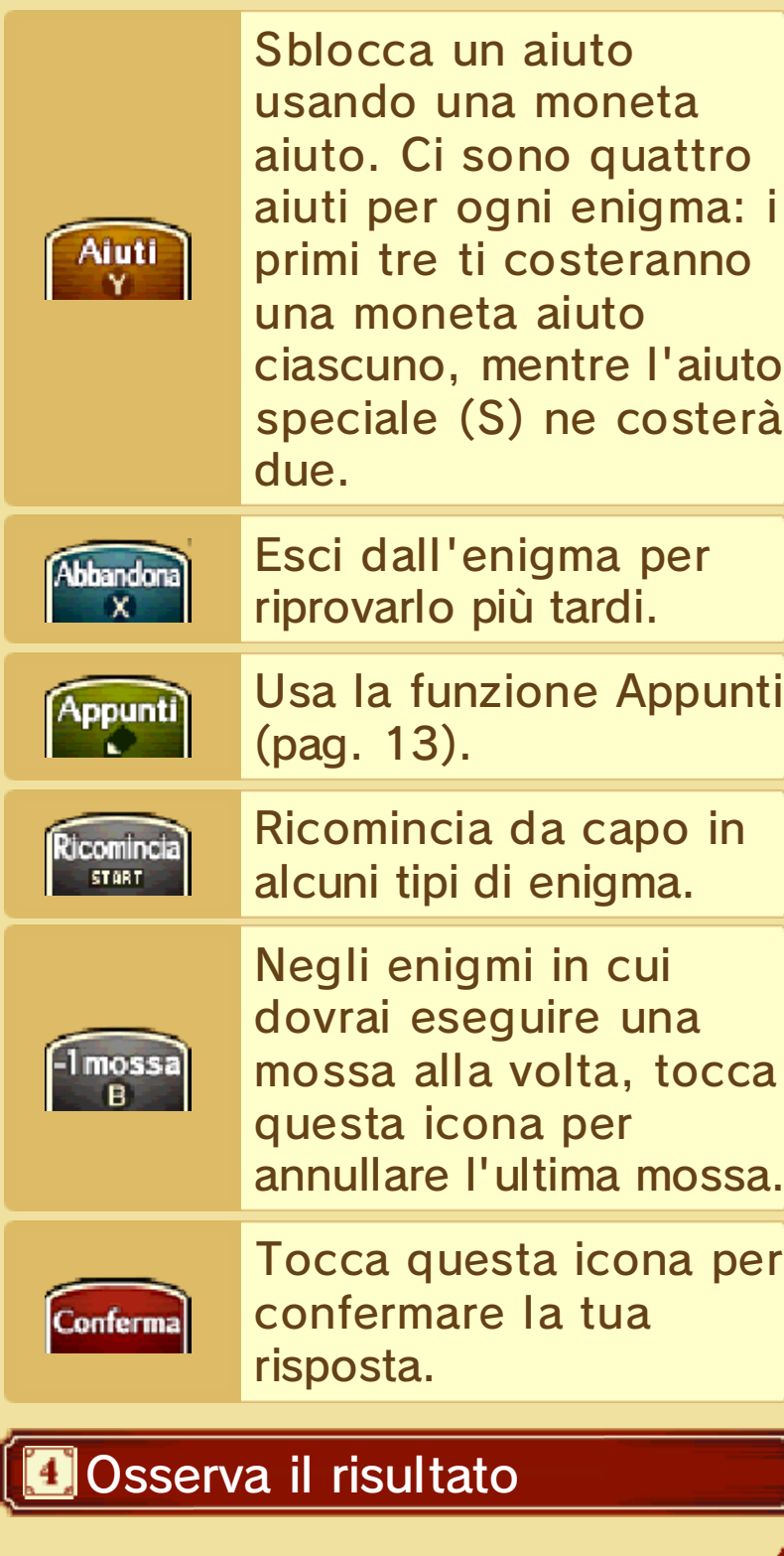

#### Esatto

Quando risolvi correttamente un enigma, oltre a ricevere Picarati, potresti anche ricevere degli indizi utili per le tue indagini. Gli enigmi che risolvi verranno inseriti in Enigmi (pag. 13), dove potrai riaffrontarli tutte le volte che vuoi.

#### **Sbagliato**

Se dai una risposta sbagliata a un enigma, dovrai scegliere tra una delle opzioni seguenti:

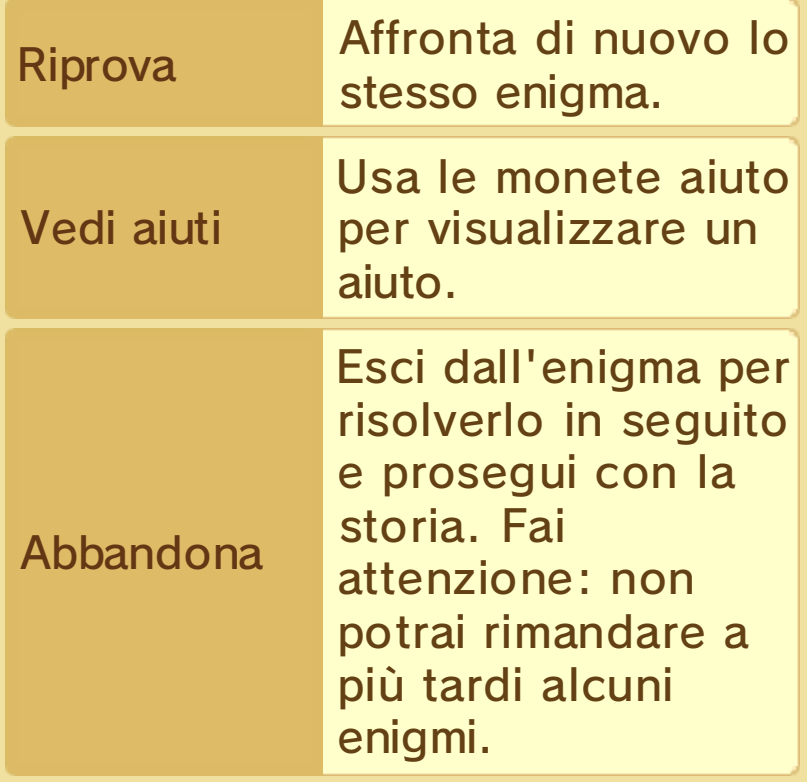

#### Ottieni i Picarati!

Colleziona il maggior numero possibile di Picarati per aumentare il tuo punteggio totale. I contenuti che appariranno tra gli Extra (pag. 18) dipendono dal tuo punteggio totale.

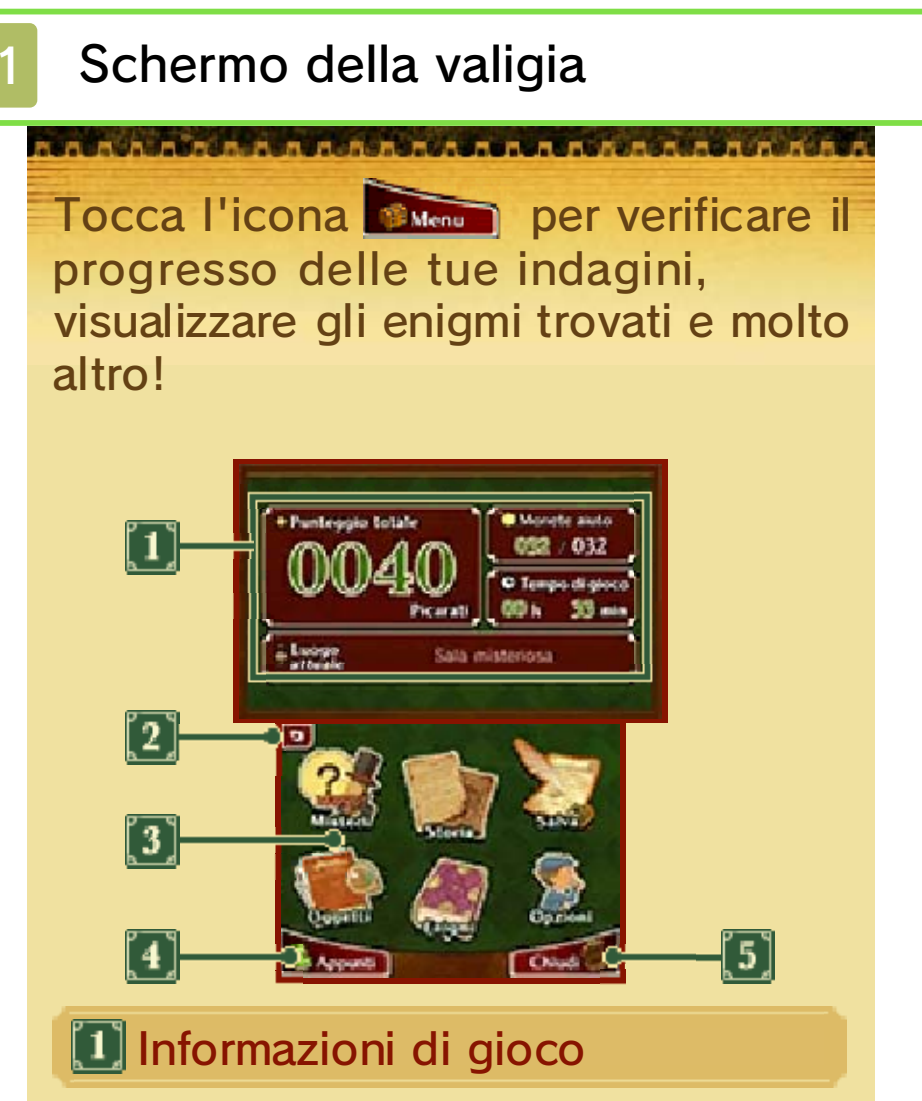

Qui verranno visualizzati il tuo punteggio totale (ovvero, il numero di Picarati), il numero di monete aiuto, il tempo di gioco e il luogo attuale. Durante i processi, "Luogo attuale" sarà sostituito da "Credibilità" (pag. 14).

#### [2] Icona Abbandona

Tocca questa icona per tornare allo schermo del titolo. I tuoi progressi non saranno salvati, pertanto assicurati di selezionare SALVA (pag. 12) prima di abbandonare la partita.

**Menu della valigia** (pagg. 12-13)

Quando vengono aggiunte o aggiornate nuove informazioni apparirà la scritta NUOVO!

◆ I personaggi visualizzati sulle icone cambieranno con l'avanzare della storia.

**4** Appunti (pag. 13)

**5** Chiudi

Chiudi la valigia e torna allo schermo precedente.

## 12 Menu della valigia 1

Nel menu della valigia, tocca un'icona per selezionarla.

## Misteri

Qui verranno annotati i misteri e le parole chiave nel corso della storia e delle indagini. Tocca un mistero sullo schermo inferiore per visualizzarne i dettagli su quello superiore.

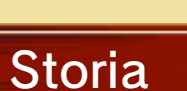

Visualizza un riassunto di quello che è successo finora. Seleziona un titolo e tocca VEDI STORIA. Il

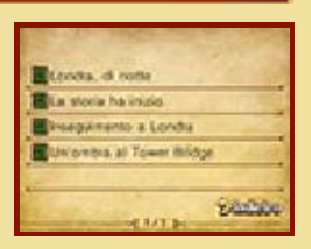

Mauten

numero di titoli disponibili aumenterà con l'avanzare della storia.

### **Salva**

Salva i tuoi progressi attuali. Quando salvi, sovrascriverai i dati già presenti nel file selezionato.

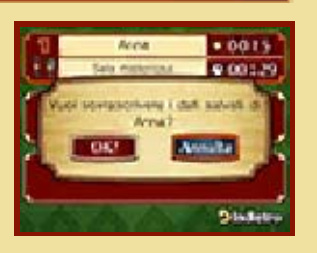

◆ I dati sovrascritti non potranno essere recuperati, pertanto fai attenzione.

# **Oggetti**

Qui verranno visualizzati gli oggetti trovati nel corso delle indagini. Tocca un oggetto per

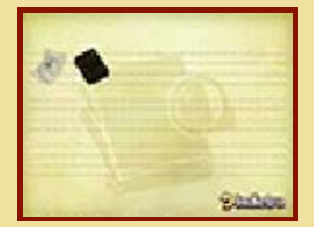

visualizzarne i dettagli.

## 13 Menu della valigia 2

## Enigmi

Tutti gli enigmi che trovi vengono conservati qui. Seleziona un enigma e tocca RISOLVILO! per affrontarlo di nuovo ogni volta che vuoi. Quando risolvi un enigma della sezione Enigmi, potrai consultare gli aiuti senza spendere monete aiuto.

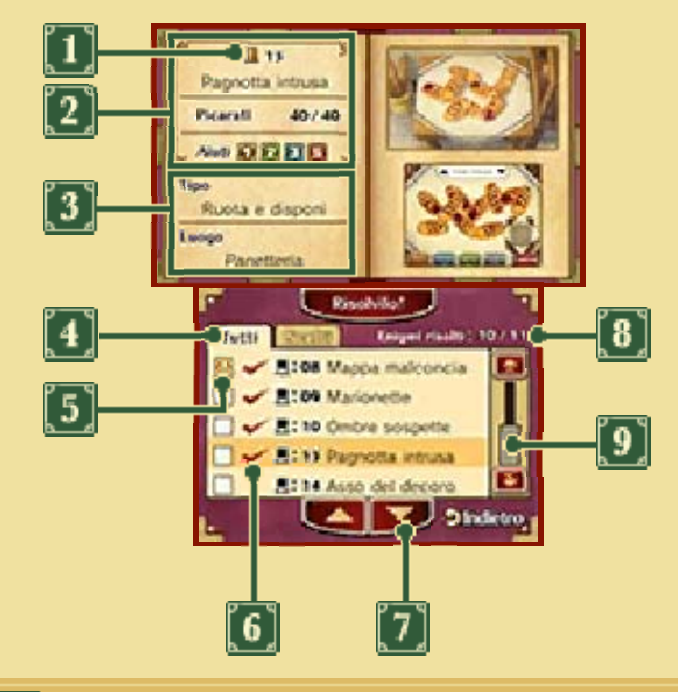

**I**lcona del cappello di Layton

- $\mathbf \mu$  Risolto al primo tentativo senza aiuti
- Risolto al primo tentativo con aiuti
- Risolto, ma non al primo tentativo
- Non ancora risolto

**12 Numero e titolo dell'enigma,** valore in Picarati e aiuti sbloccati

Le icone degli aiuti sbloccati saranno semi-trasparenti.

#### **Tipo e luogo dell'enigma**

## **4** Schede

La scheda Tutti mostra tutti gli enigmi che hai trovato fino a quel momento, mentre la scheda Scelti mostra solo quelli che hai inserito tra i tuoi preferiti.

**5 Aggiungere un enigma a Scelti** 

Tocca l'icona D per aggiungere l'enigma corrispondente alla scheda Scelti. L'icona cambierà in  $\boxdot$ .

 $\boxed{6}$  Enigmi risolti  $(\blacktriangleright)$ 

Gli enigmi senza l'icona  $\blacktriangleright$  non possono essere affrontati nella sezione Enigmi. Dovrai recarti nel luogo dell'enigma per provare di nuovo a risolverlo!

Icone di scorrimento

Tocca queste icone per far scorrere gli enigmi uno per uno.

**8** Totale degli enigmi risolti

Indica il numero totale di enigmi risolti tra tutti quelli che hai trovato.

**D** Barra di scorrimento

Fai scorrere lo stilo o il dito sulla barra per scorrere gli enigmi. Puoi anche usare  $\mathbb{S}$ .

## **Opzioni**

Imposta il volume della musica, degli

effetti sonori e delle voci. Tocca STANDARD per ripristinare il volume iniziale. Quando avrai finito di regolare le impostazioni, tocca CONFERMA per tornare allo schermo precedente.

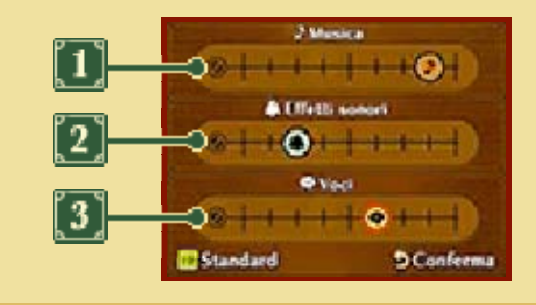

**1** Musica

Regola il volume della musica di sottofondo.

**2** Effetti sonori

Regola il volume degli effetti sonori del gioco.

**3** Voci

Regola il volume delle voci dei personaggi del gioco.

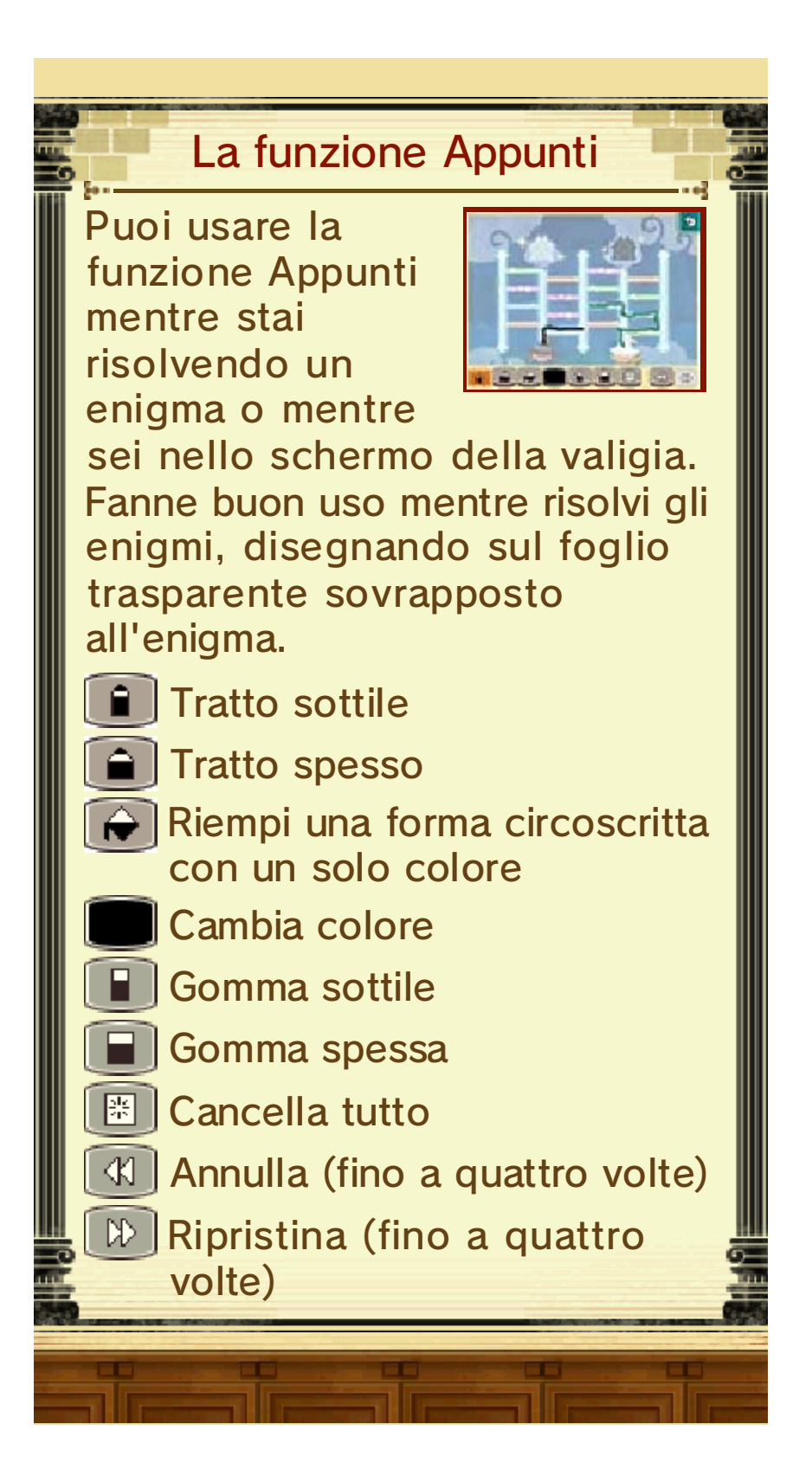

#### Avanzare nei processi

#### Procedura in tribunale

Il tuo obiettivo durante un processo è di riuscire a difendere l'imputato e ottenere una sentenza di non colpevolezza. Usa le informazioni e le prove raccolte per scoprire la verità che si cela dietro gli eventi.

#### 1. Deposizione

Ascolterai la deposizione dei testimoni sulle circostanze e i fatti osservati al

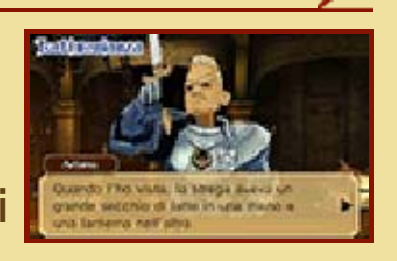

verificarsi degli eventi. Tocca il touch screen o premi  $\circledA$  per far scorrere il testo.

#### 2. Contro-interrogatorio

È possibile che la deposizione presenti contraddizioni o errori. Tocca

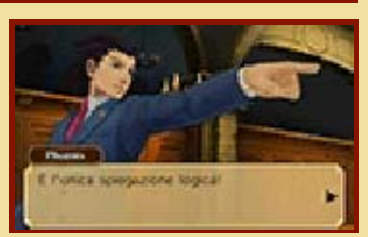

l'icona **per incalzare il** testimone e ottenere maggiori dettagli dalla sua testimonianza. Potresti persino ottenere una nuova testimonianza o una prova aggiuntiva.

3. Mostra

Se trovi una contraddizione tra una deposizione e ciò che è scritto nel Registro processuale (pag. 16)

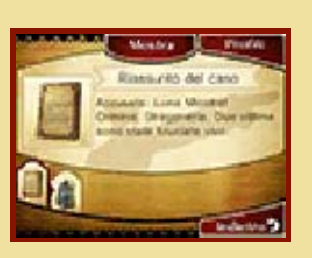

o nel Grande Grimorio (pag. 17), tocca l'icona **westra** per mostrare la prova. Se la prova mostrata è rilevante, la difesa guadagnerà terreno e ti avvicinerai all'obiettivo di far scagionare l'imputato.

## Credibilità e Game Over

Le icone nell 'angolo in alto a destra dello schermo superiore rappresentano la

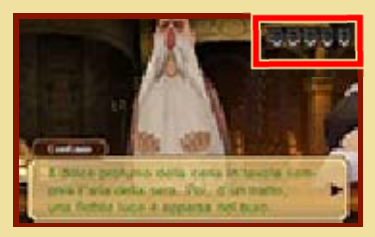

credibilità della difesa. Quando fai un errore, il numero delle icone (ad esempio  $\vee$ ) potrebbe diminuire. Se finisci le icone, la sentenza sarà "Colpevole" e avrai perso! In caso di sentenza di non colpevolezza, alla fine del processo riceverai un numero di Picarati commisurato al numero di icone di credibilità rimaste.

# Cause principali della perdita di credibilità:

- ・ Mostrare la prova sbagliata
- ・ Dare la risposta sbagliata in
- tribunale

Game Over...

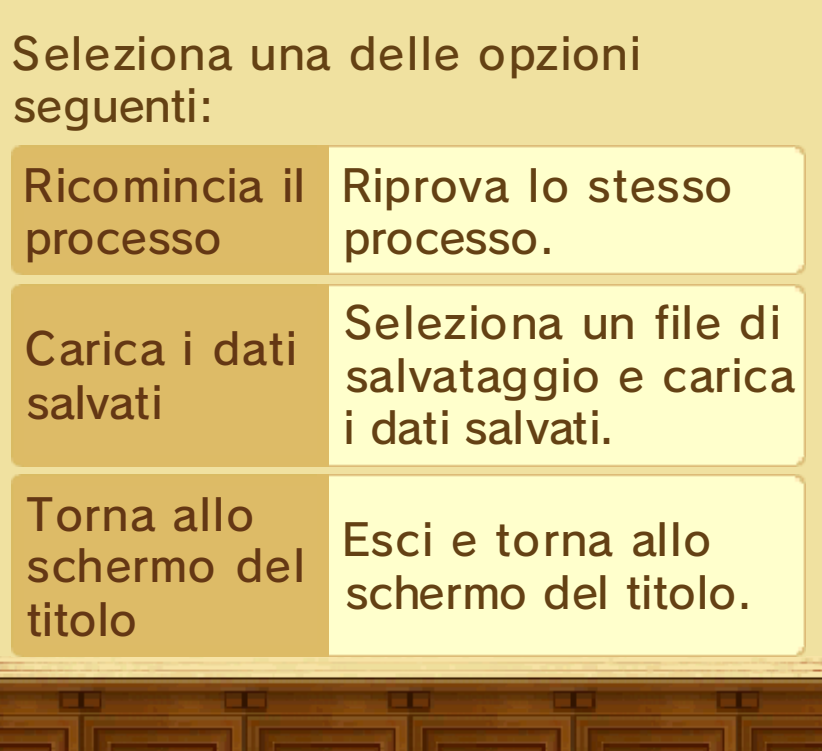

Durante il contro-interrogatorio avrai a disposizione un certo numero di comandi (Incalza, Mostra, Interroga) per cercare le contraddizioni nella testimonianza.

## Incalza

Tocca l'icona per approfondire la testimonianza, pezzo dopo pezzo. Man mano che incalzi il testimone, la sua testimonianza

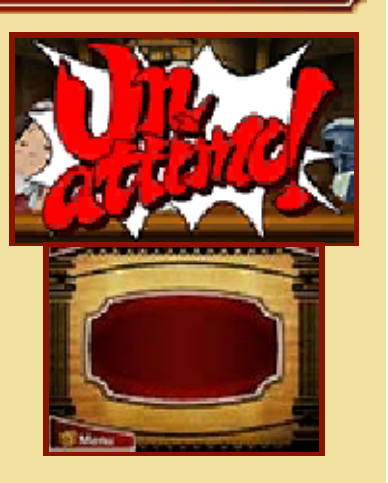

potrebbe cambiare leggermente. Non ci sono limiti al numero di volte in cui puoi usare questa azione, pertanto insisti finché vuoi!

## Interroga

A seconda del processo, al banco potrebbero esserci più testimoni allo stesso tempo.

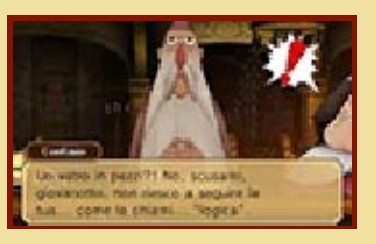

Mentre uno di essi presenta la propria testimonianza, gli altri rimarranno in silenzio, pertanto, se desideri sentire quello che hanno da dire, seleziona INTERROGA. Per farlo, segui le seguenti istruzioni:

1. Osserva i testimoni

Quando sul touch screen vengono visualizzati i volti dei testimoni sotto forma di icone, fai scorrere

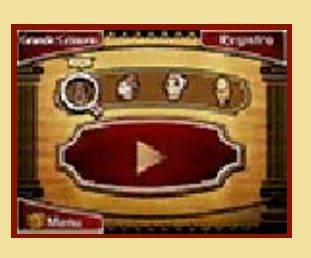

la lente di ingrandimento su di esse per osservare i testimoni.

## 2. Seleziona un testimone da interrogare

Usa la lente di ingrandimento per selezionare un testimone e poi tocca l'icona **between** per

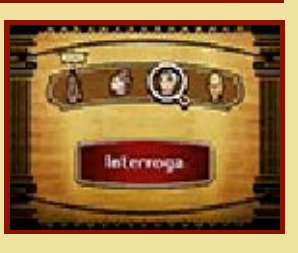

interrogare il testimone selezionato.

## **Mostra**

Tocca l'icona per aprire il

Registro processuale (pag. 16) o il Grande Grimorio (pag. 17) se trovi una contraddizione tra una

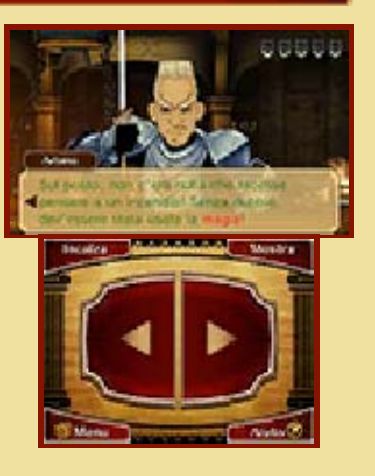

testimonianza e una prova. Infine, seleziona la prova da mostrare. Se la prova mostrata sarà rilevante, potresti fare progressi nel caso od ottenere una nuova testimonianza.

Evidenziare le contraddizioni

A seconda delle prove a disposizione, potrebbe essere necessario svelare

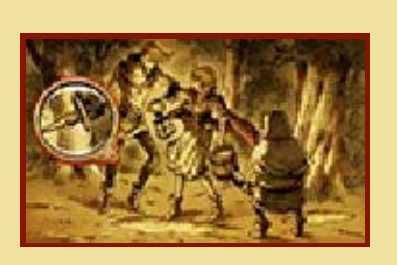

anche le più piccole contraddizioni. Fai scorrere la lente di ingrandimento sulla prova in cerca di qualsiasi particolare sospetto e poi mostra cosa hai scoperto.

## Menu della valigia

Potrai aprire il menu della valigia anche durante i processi. Tocca l'icona **per aprirlo**.

## Usare un aiuto

Tocca l'icona *per* per usare la funzione Aiuto. Durante un processo, potrai attivarla quante volte desideri, ma ogni volta che lo fai ti costerà una moneta aiuto.

## 16 Il Registro processuale

Tocca l'icona Registre durante un contro-interrogatorio per visualizzare le prove e i profili a disposizione. Usali spesso per verificare e confermare le dichiarazioni dei testimoni. Per chiudere il Registro processuale e tornare allo schermo precedente, tocca INDIETRO.

## **Prove**

Tocca un oggetto elencato tra le prove per visualizzarne i dettagli. Tocca l'icona **Dettagli** per ingrandire

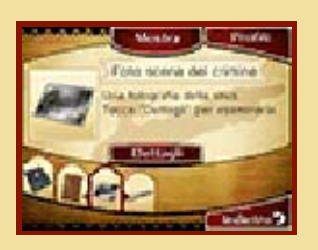

la prova ed esaminarla con maggior attenzione.

# Profili

Tocca l'icona mentre sono visualizzate le prove per vedere le informazioni sulle

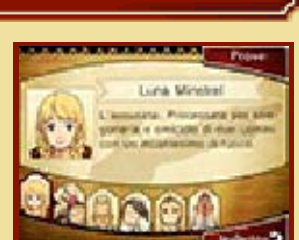

persone coinvolte negli eventi. Tocca un personaggio per visualizzarne i dettagli.

## 17 Il Grande Grimorio

A un certo punto della storia, entrerai in possesso di un libro chiamato il Grande Grimorio. Esso contiene informazioni sugli incantesimi e ti sarà utile quando ascolterai una testimonianza legata alla magia. Le informazioni registrate in questo tomo possono essere presentate come prova esattamente come le prove presenti nel Registro processuale.

#### Visualizzare il Grande Grimorio

Tocca l'icona durante un controinterrogatorio per visualizzare le informazioni raccolte

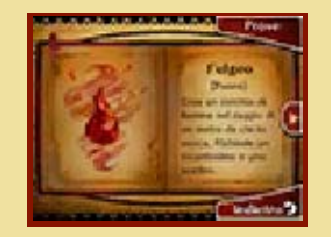

nel Grande Grimorio. Usa le icone e **C** per sfogliarne le pagine.

All'interno della sezione Extra avrai a disposizione diversi contenuti che verranno sbloccati a seconda del tuo punteggio totale in Picarati.

◆ La sezione Extra apparirà nel menu principale solo al termine del gioco.

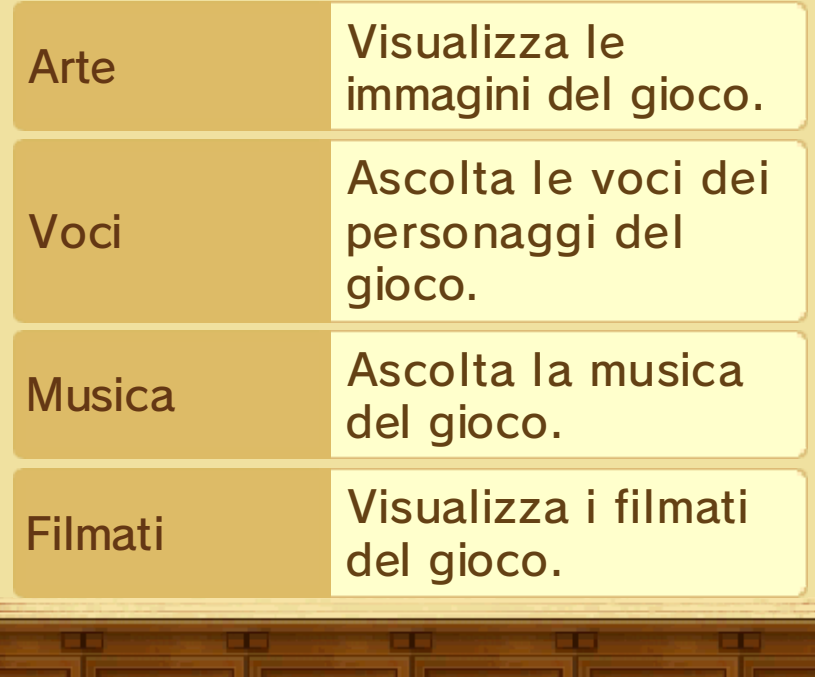

## 19 Contenuti speciali

## Sblocca contenuto (Internet)

Collegati a Internet all'interno della sezione Contenuti speciali per sbloccare episodi e gallerie speciali.

◆ La sezione Contenuti speciali apparirà nel menu principale solo al termine del gioco.

## Gallerie speciali

Visualizza le gallerie di immagini.

## Episodi speciali

Visualizza gli episodi speciali non inclusi nel gioco principale. Nel corso di questi episodi, potresti imbatterti in enigmi aggiuntivi.

## Procedura di sblocco

- 1. Seleziona CONTENUTI SPECIALI nel menu principale.
- 2. Seleziona un file di salvataggio con i dati salvati di una partita completata.
	- ◆ Una volta sbloccati, i contenuti speciali saranno salvati in tutti i file di salvataggio con una partita completata.
- 3. Seleziona SBLOCCA CONTENUTO.
- 4. Una volta sbloccati, potrai visualizzare i contenuti tra i Contenuti speciali.

## Nintendo Network

Questo software supporta Nintendo Network™.

Collegati a Internet per sbloccare i contenuti speciali per questo software.

◆ Per maggiori informazioni su come collegare a Internet la console Nintendo 3DS, consulta il manuale di istruzioni della console.

## Nintendo Network

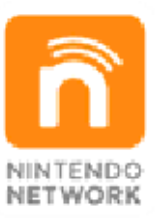

Nintendo Network è un servizio online che ti permette di giocare con altri utenti da tutto il mondo, scaricare nuovi software e contenuti aggiuntivi, scambiare video e messaggi, e molto altro ancora!

## 20 Come contattarci

Per informazioni sui prodotti, consulta il sito Nintendo all'indirizzo: www.nintendo.com

Per supporto tecnico e risoluzione dei problemi, consulta il manuale di istruzioni della console Nintendo 3DS o il sito: support.nintendo.com